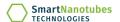

## MANUAL - CHANGING DETECTORS IN THE SMELL INSPECTOR

Before changing the detectors in the device, update the detector information in the Smell Annotator app using the steps below.

Update the detector IDs that you want to change. Refer to the following **Lookup table** when deciding where to place the detectors:

| <b>Detector Position</b> | Relevant Detector Type |
|--------------------------|------------------------|
| X1                       | Type1                  |
| X2                       | Type2                  |
| Х3                       | Type3                  |
| X4                       | Type4                  |

If you are not using the Smell Annotator app, proceed to <u>Part B</u>. (It is important to update the detector information in the Smell Annotator app while replacing it. Make sure you are following these steps to use the Smell Annotator App correctly.)

## Part A: Updating Detector information at Smell Annotator app.

- **Step 1** Open the **Smell Annotator app** and connect the Smell Inspector device.
- **Step 2** Go to 'Device Control' > 'Device Info'.
- <u>Step 3</u> If you replace the detector Type1, enter Detector Id [i.e., 0000010 05 00220 ] at the X1 position. Press Update Detector button.

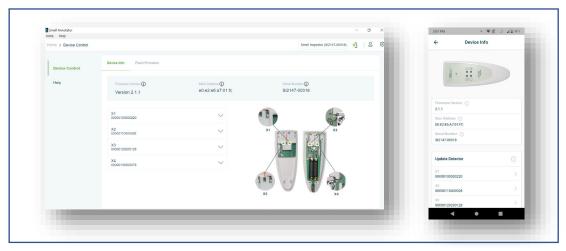

Figure 1 Connection to Device

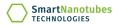

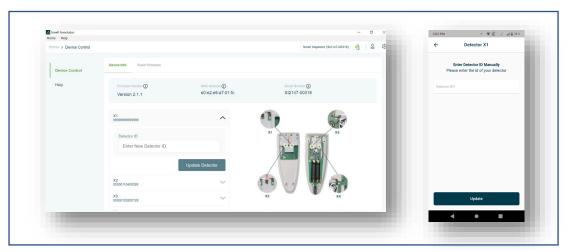

Figure 2 Select Detector Position for the Updating Information

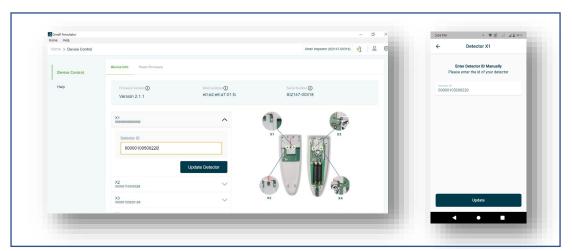

Figure 3 Add relevant Detector ID

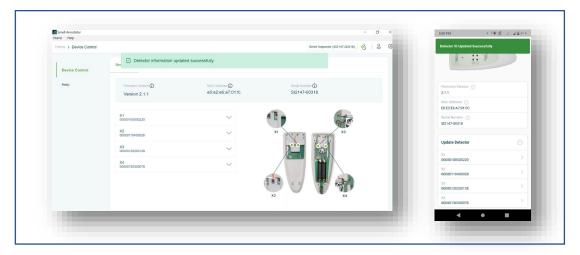

Figure 4 Success notification

"Detector information updated successfully." should popup. Do this for all detectors you want to change in the device.

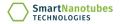

# Part B: Replacing Detector(s) into the Smell Inspector Device

**Step 1** Unplug the Smell Inspector device.

**Step 2** Unscrew the 4 screws on the backside of the device using a "t10 star screwdriver" [Figure 5]

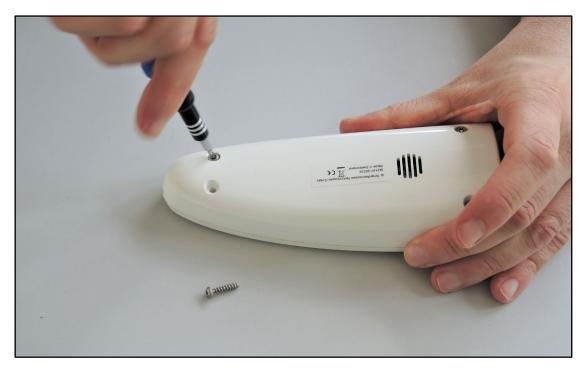

Figure 5: Unscrewing the device

**Step 3** Open the Smell Inspector device carefully. [Figure 6]

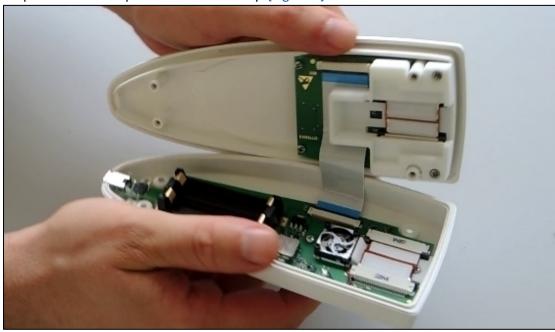

Figure 6 Opening the device

**Step 4** Remove the batteries if inserted.

<u>Step 5</u> To replace the detector at X1: open the two side locks of the X1 slot with a tweezer [Figure 7, Figure 8].

@Smart Nanotubes Technologies GmbH 2022. All right reserved.

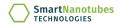

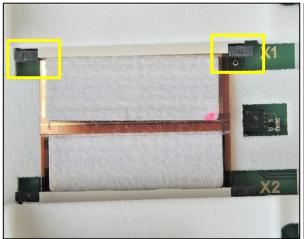

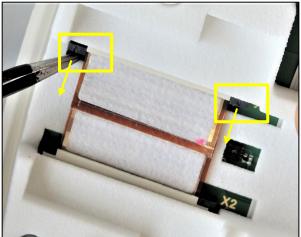

Figure 7 Side locks

Figure 8 Opening the side locks with a tweezer

Grab the foil with the tweezer at the long edge on the outer side of the detector. Carefully take it out. [Figure 9]

Be careful only to touch this edge of the detectors. You can put the removed detector to the side with the white filter facing up.

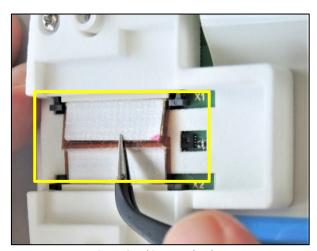

Figure 9 Taking out the detector

# **Step 6** Placing the new detector: Get the new detector of Type1. [Figure 10]

Open the packaging's notch and remove the new detector. Insert it into the X1 position, white filter facing up.

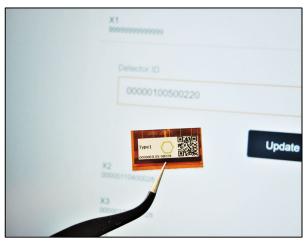

Figure 10 Taking a **Type1** detector for the **X1** position

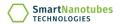

### Make sure, detector is placed correctly.

Check that the electrodes on the detector foil are properly connected to the X1 socket. The white filter should be placed in the socket so that the electrodes can not be seen.

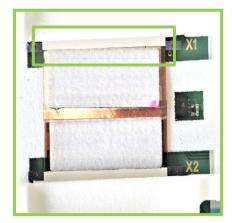

Correct

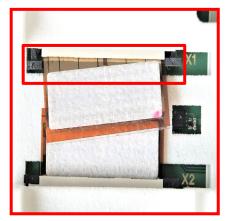

Incorrect

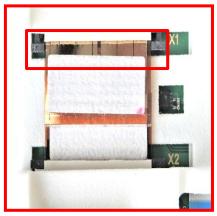

Incorrect

#### Close the two side locks of the socket.

Make sure that, you have closed both locks after placing the detector. [Figure 11]

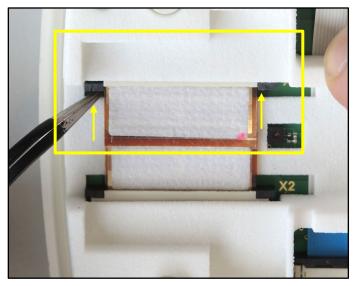

Figure 11 Closing the side locks

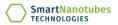

- **Step 7** Repeat the steps from **5** to **7** for all detector positions and detector types you want to change. See the Lookup Table at Page 1.
- **Step 8** Close the device by placing the long screws at the narrow and the short screws at the broad side of the device. [Figure 12]

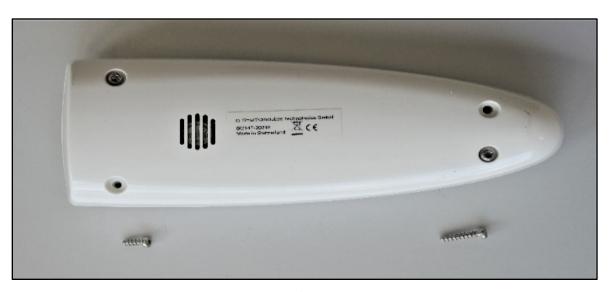

Figure 12 Placing Screws

<u>Step 9</u> Take a long measurement (20 hrs) without any smell for sensor stabilization before starting any new smell measurement.

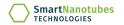

To download the Smell Annotator software please visit,

http://smart-nanotubes.com/downloads/

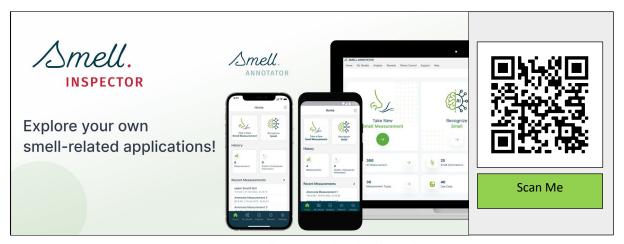

Figure 1. Smell Annotator download QR Code

### **SmartNanotubes Technologies GmbH**

Dresdner Str. 172 01705 Freital, Germany

Email: <u>it-support@smart-nanotubes.com</u>
Website: <u>www.smart-nanotubes.com</u>